### ■第2章■ 絵画コレクションを作る

PowerPoint のスライドは<u>ハイパーリンク</u>を設定して別のスラ イドにリンクを張 は ることができます。 もくじ。う。<br>自次の項目をクリックすると各スライドのページが表示され るような絵画 かいが コレクションのスライドを作 つく ってみましょう。

STEP1. 準備

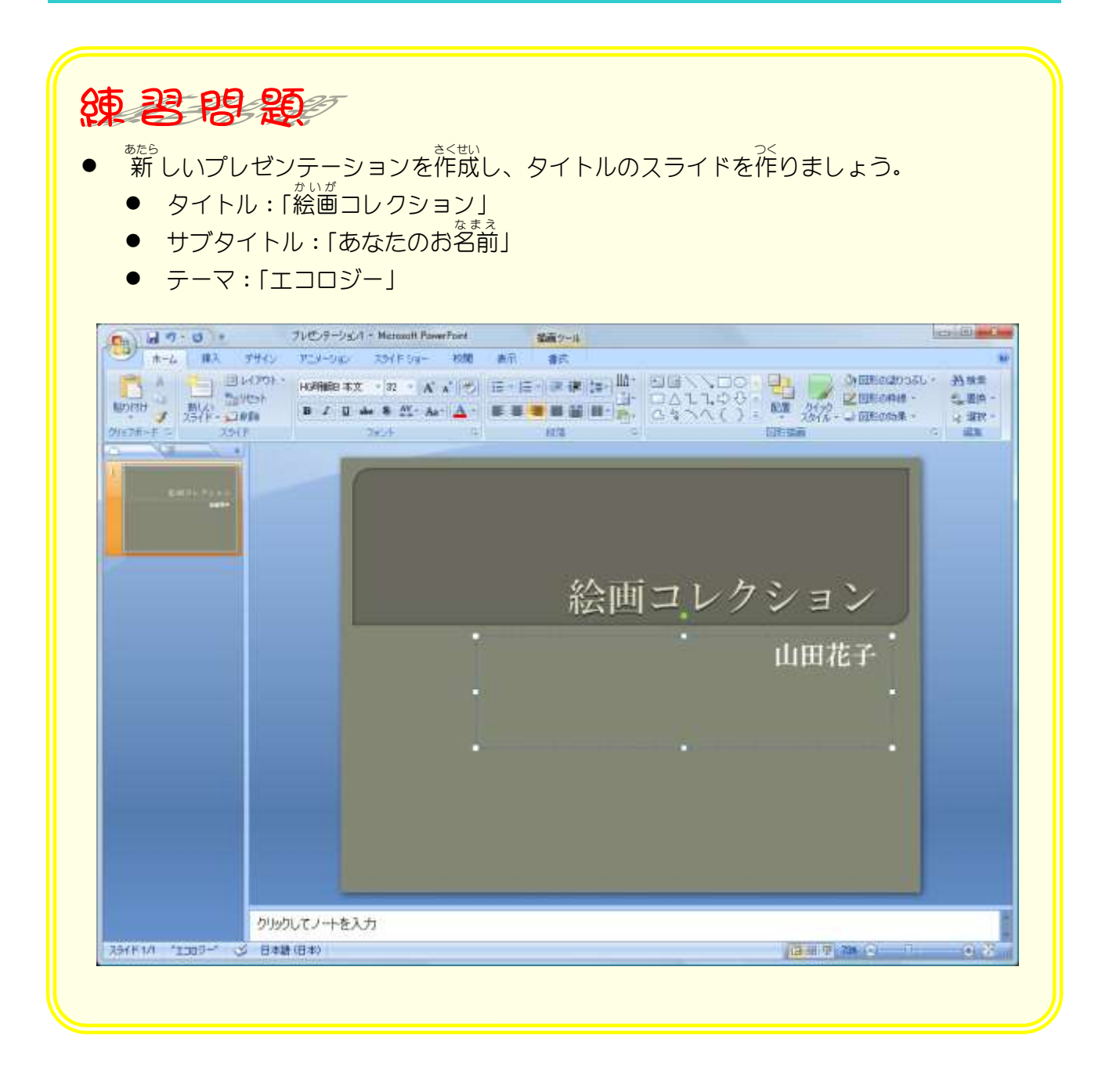

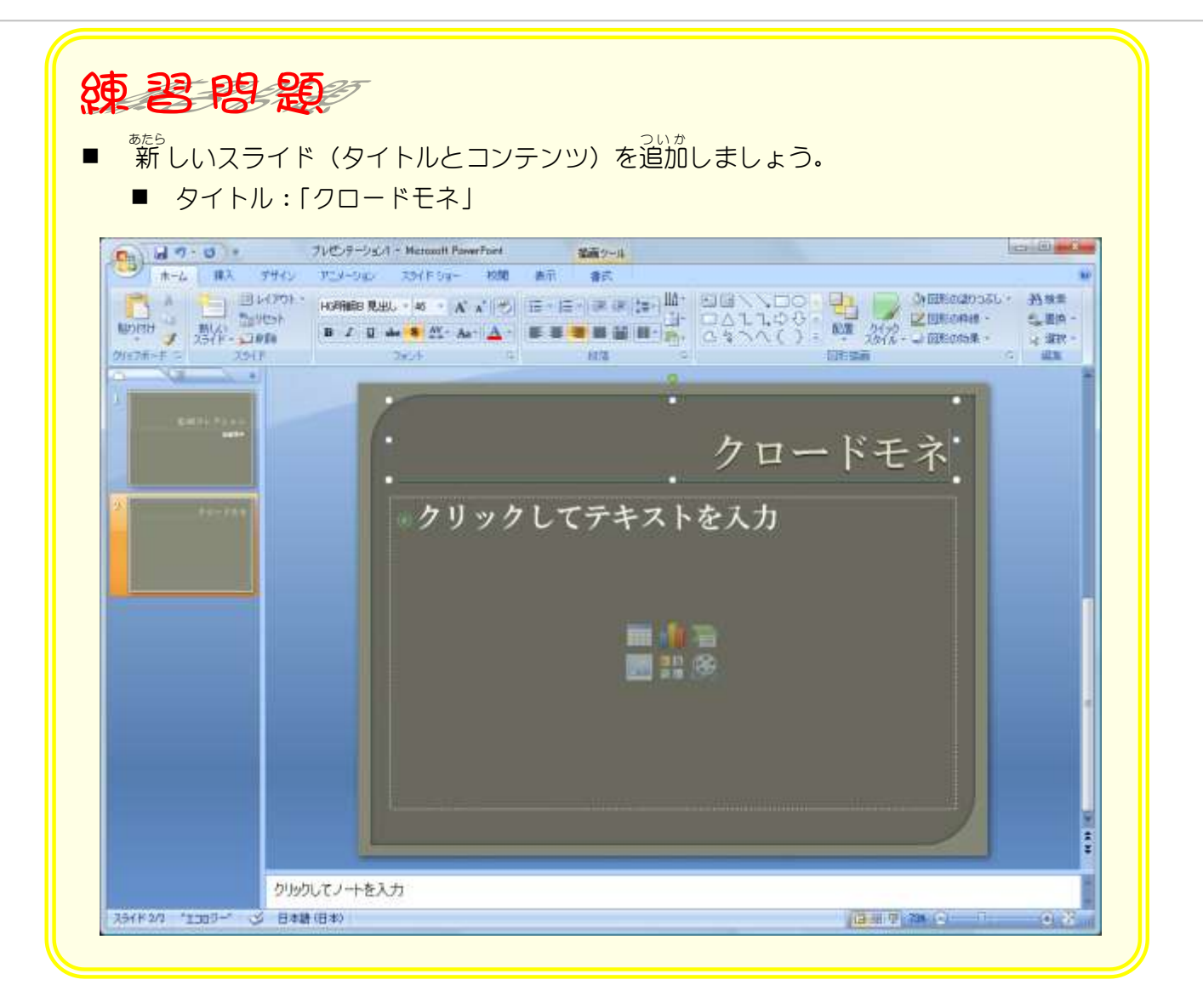

# STEP2. スライドに絵を挿入する

1. スライドに絵を挿入しましょう

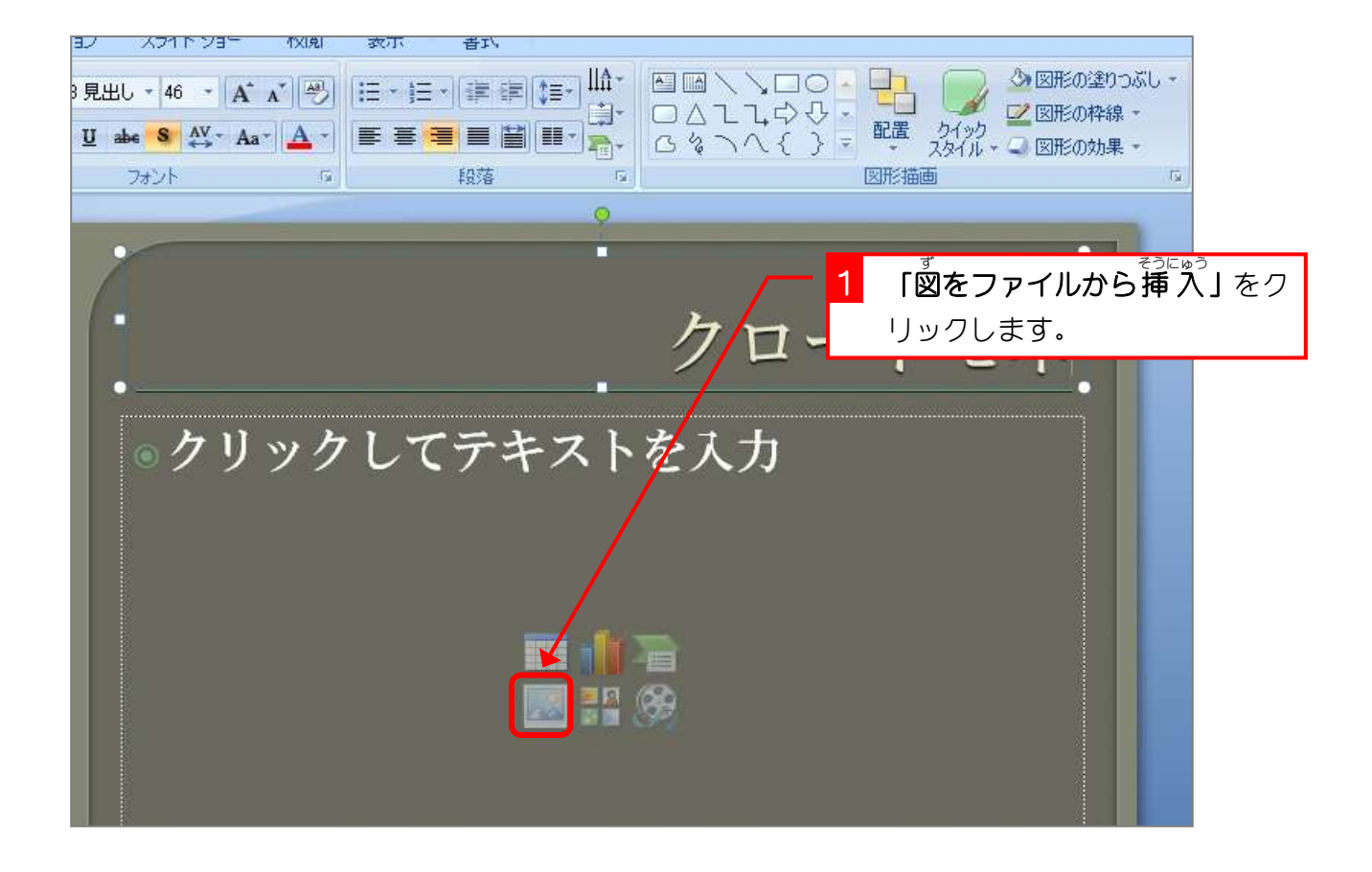

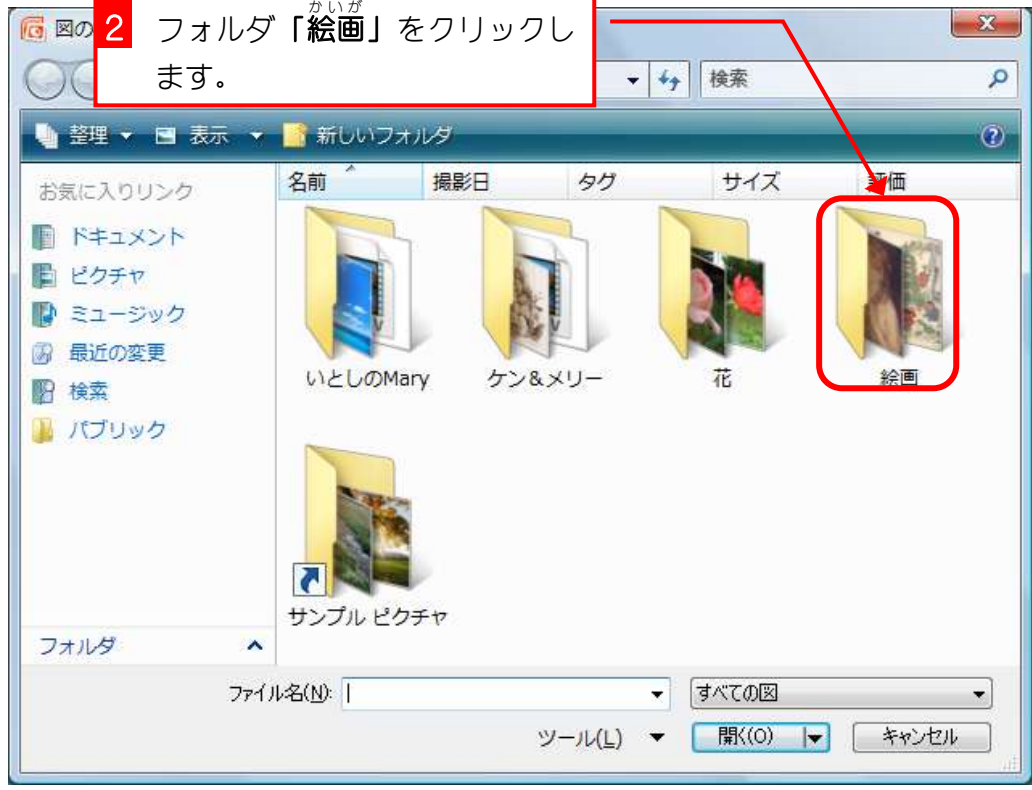

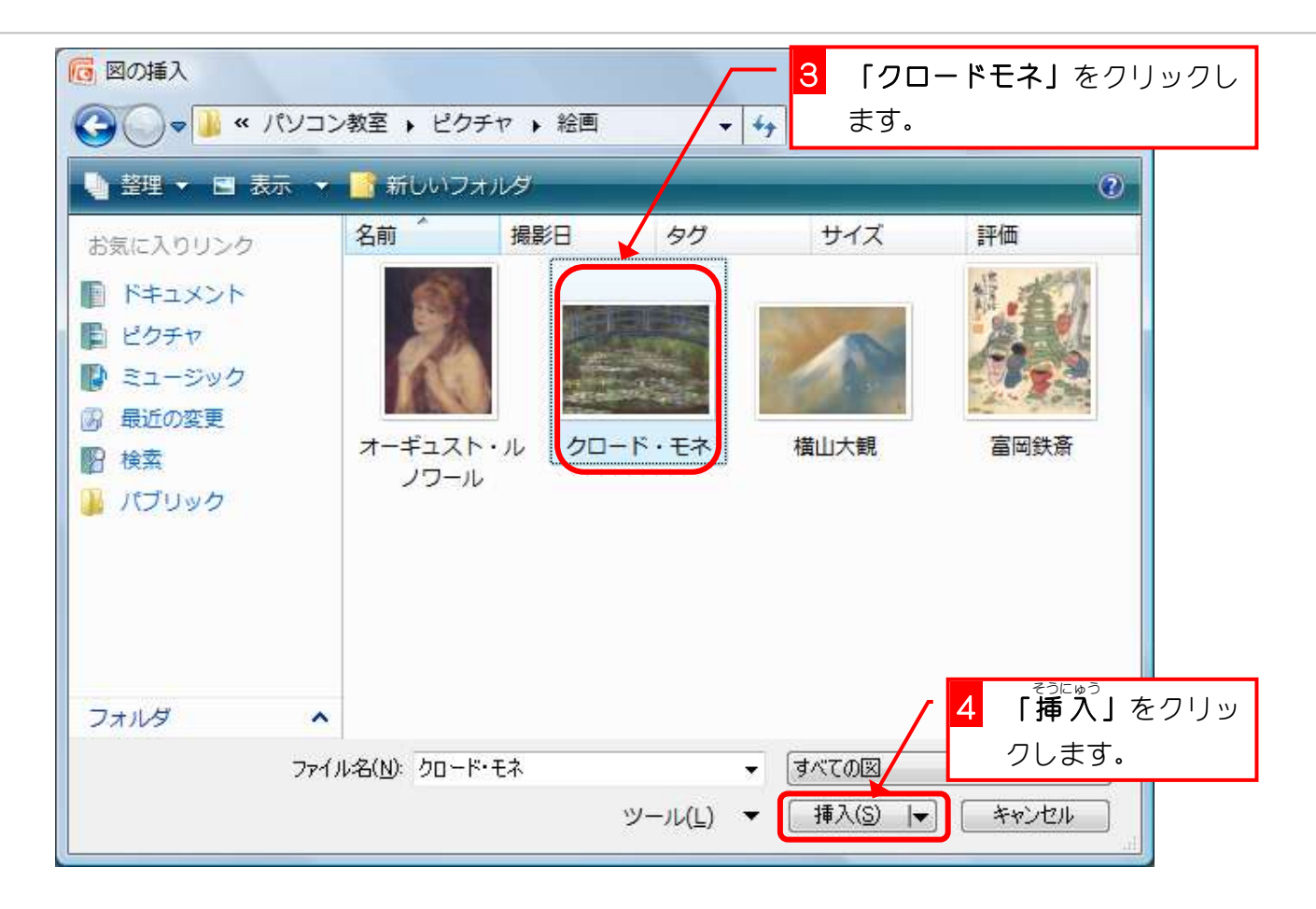

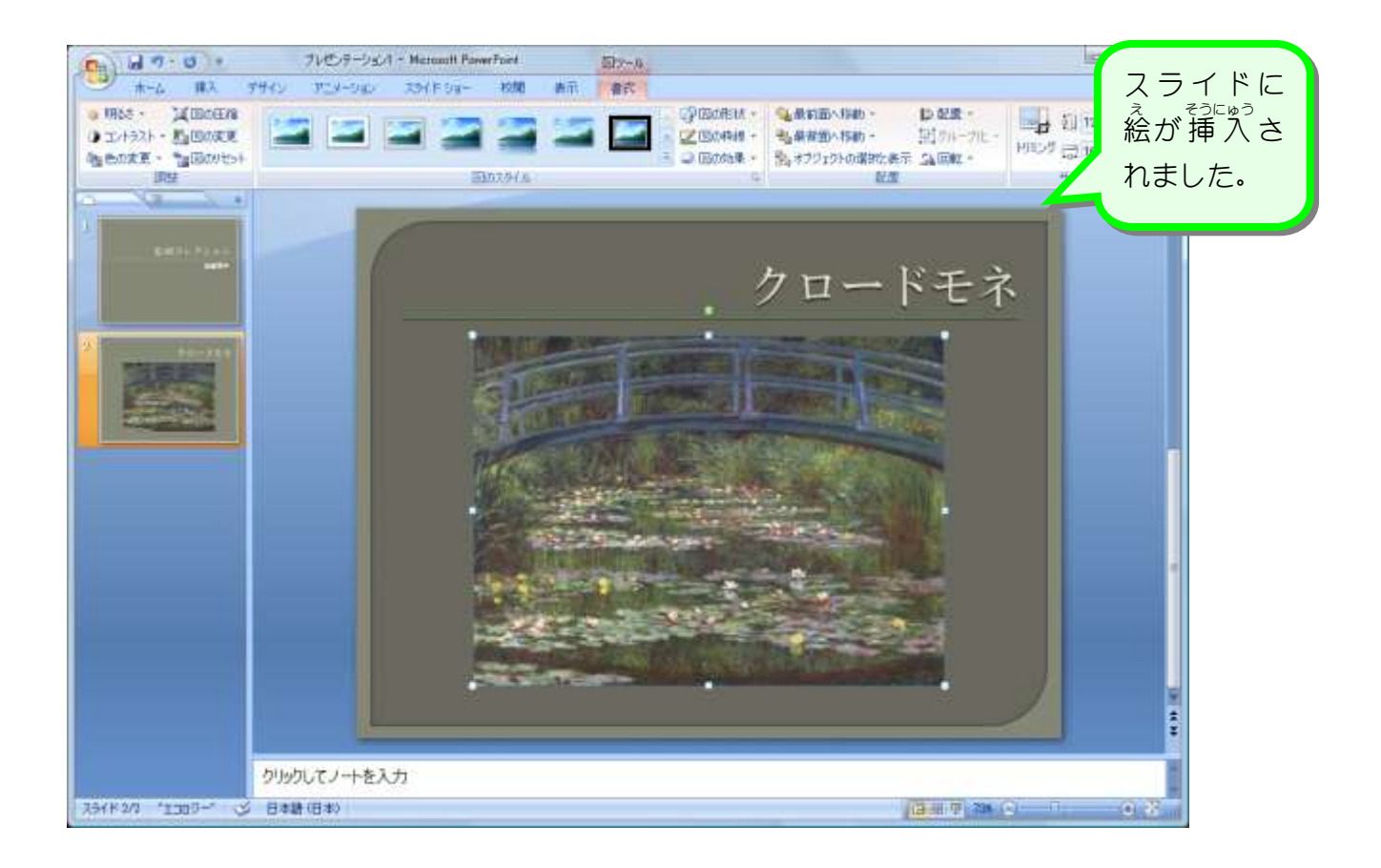

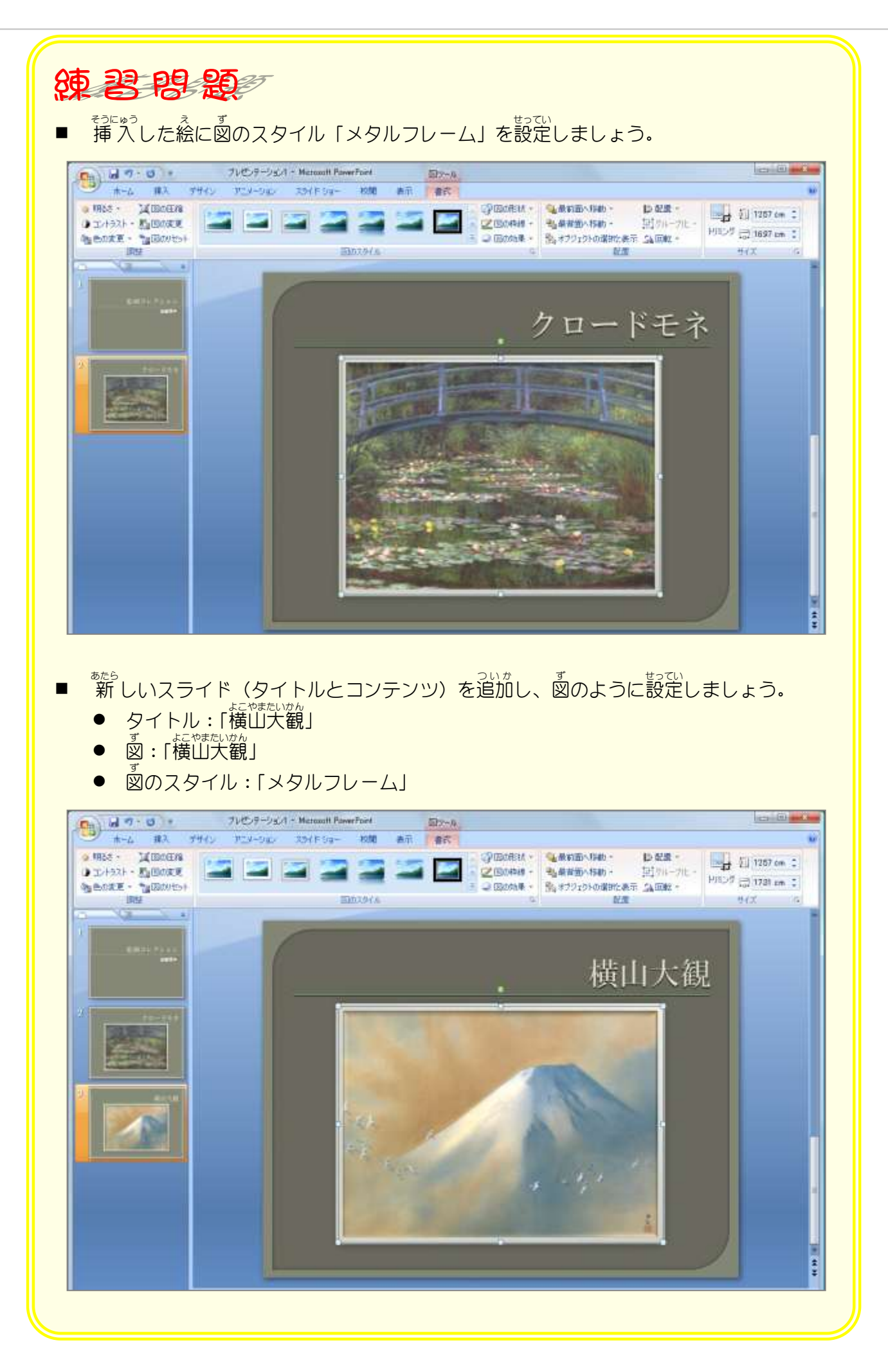

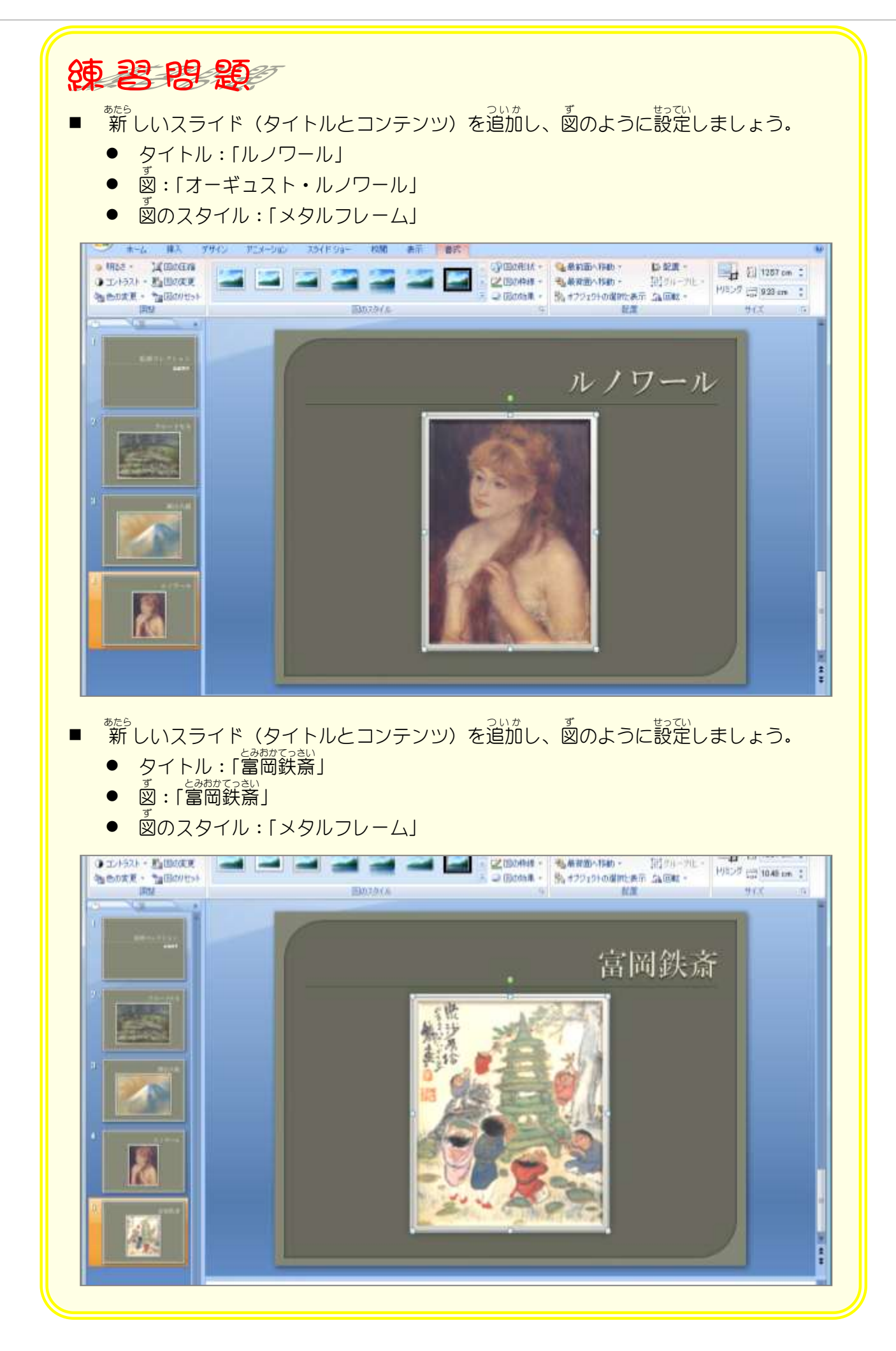

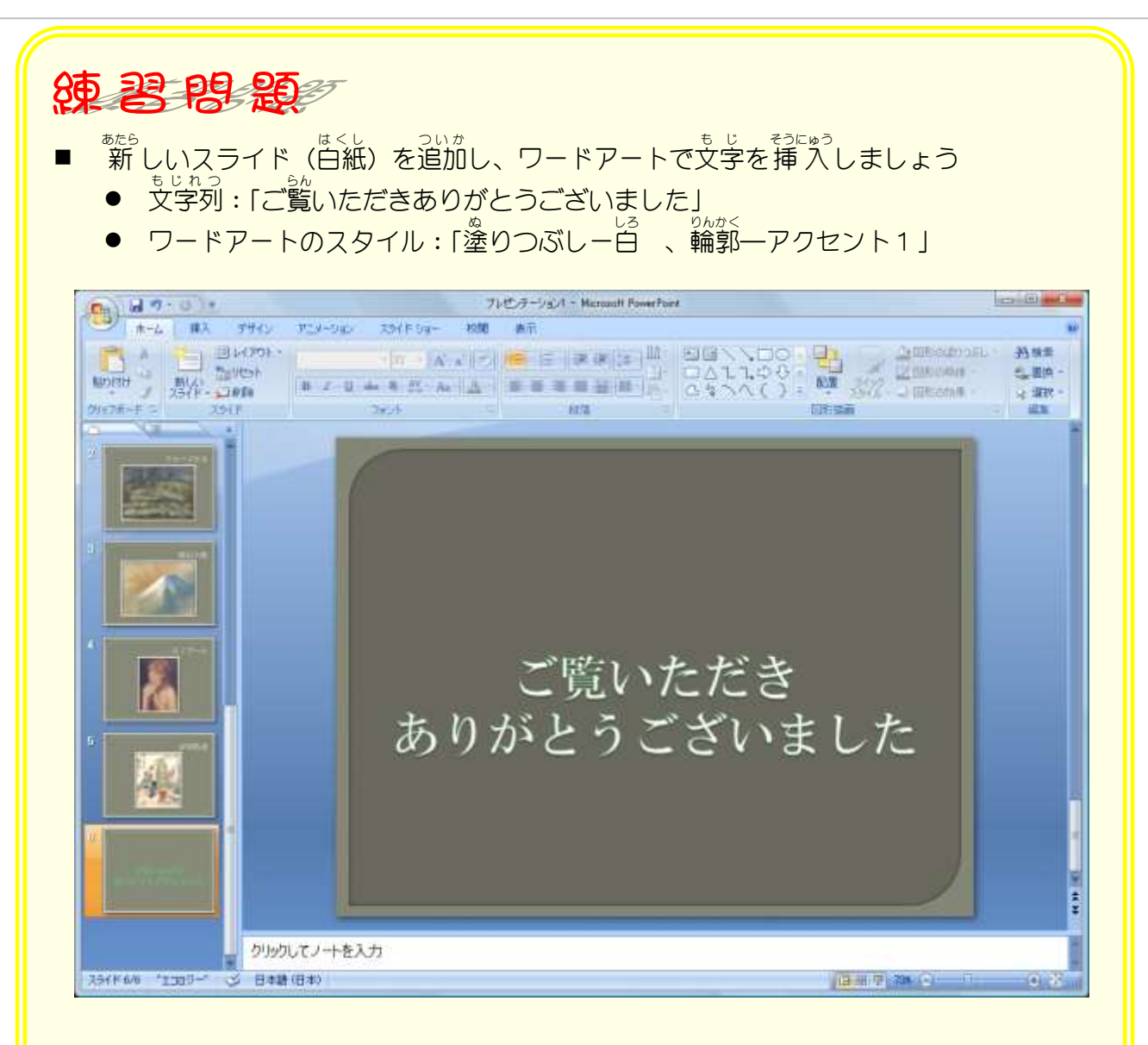

### ヒント

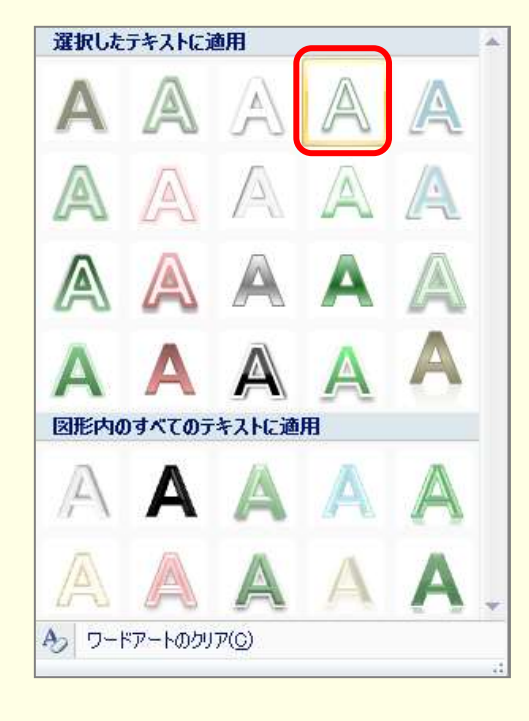

## STEP3. SmartAtr (スマートアート)で目次を作る

#### 1. 1枚目 のスライドを表示 ひょうじ しましょう

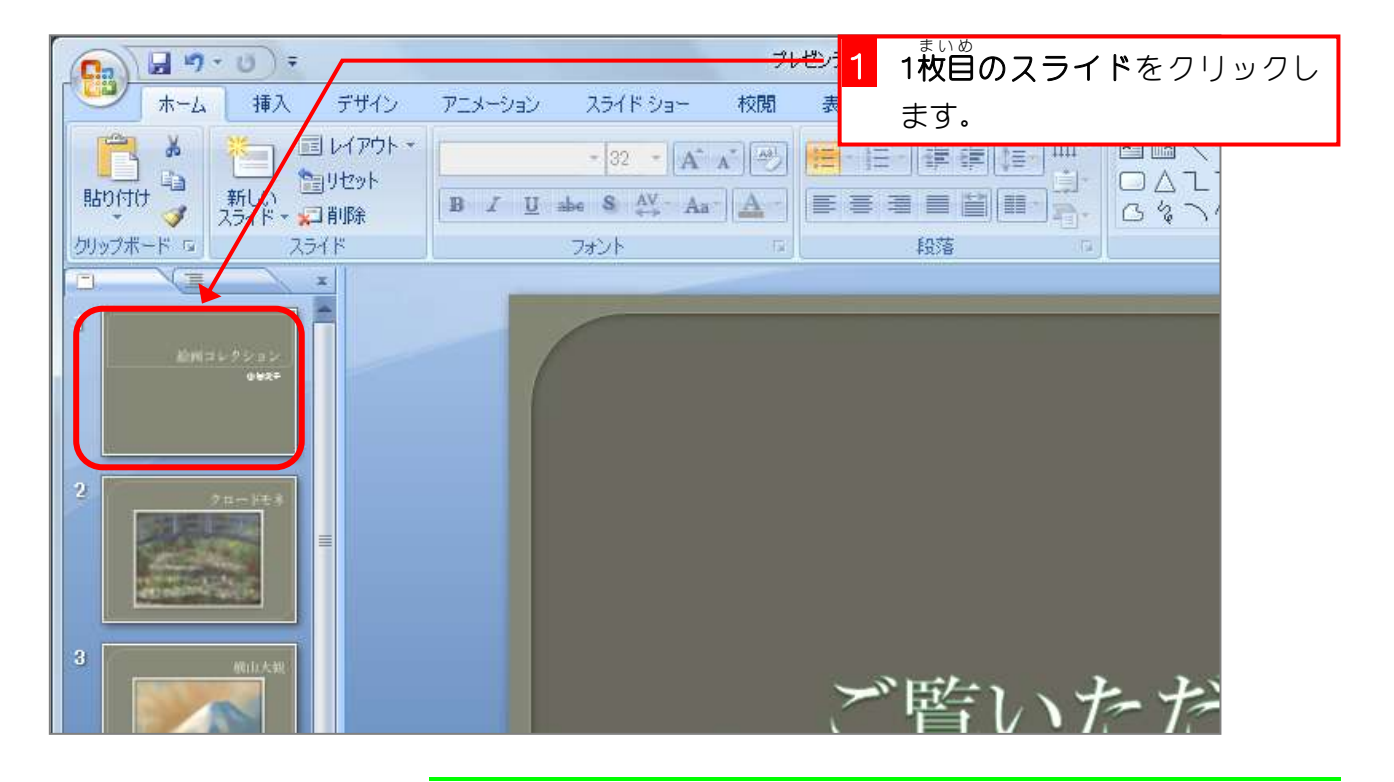

2. SmartArt(スマートアート)の「縦方向画像リスト」 <del>、</u>♂cゅう<br>を挿入しましょう</del>

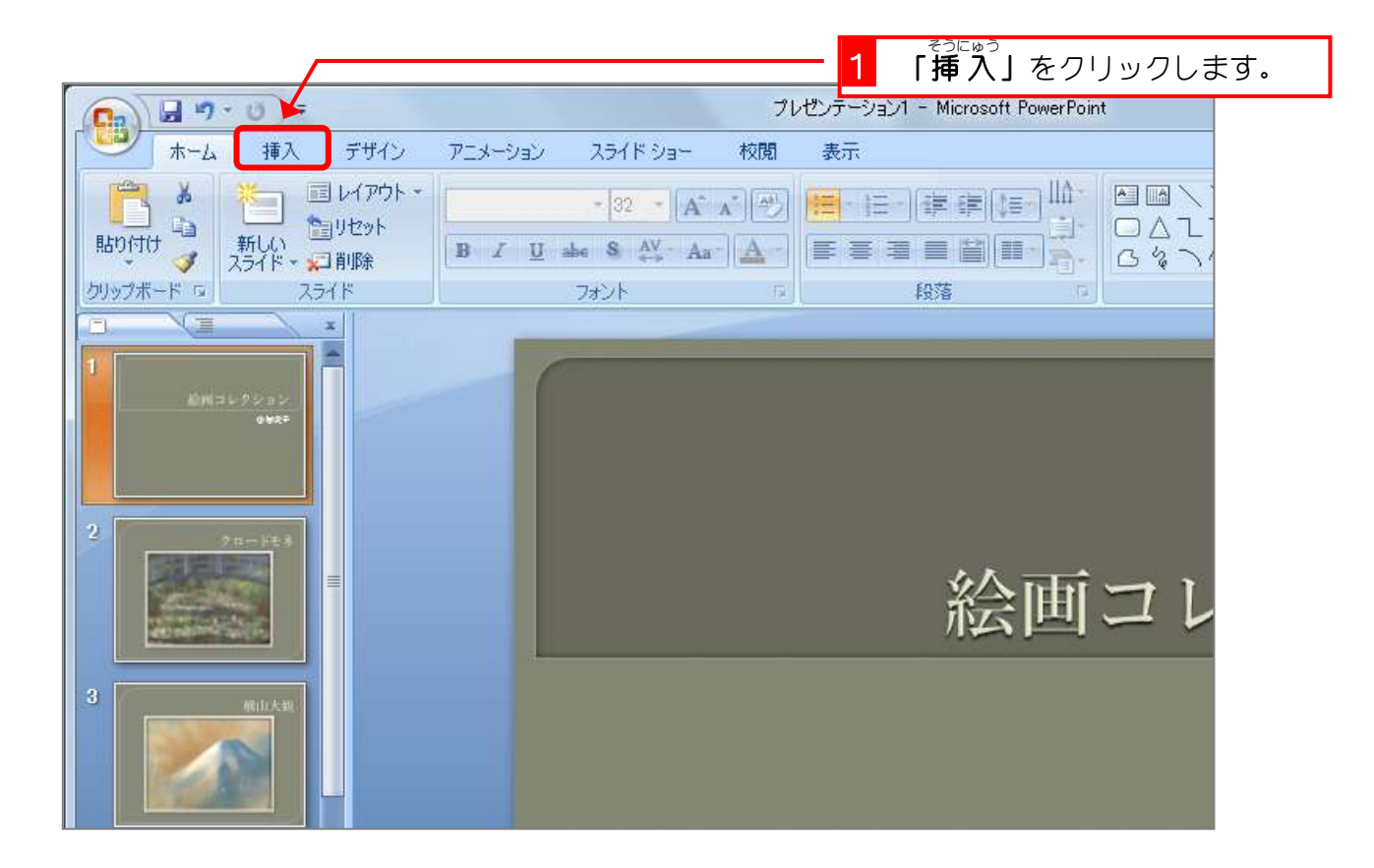

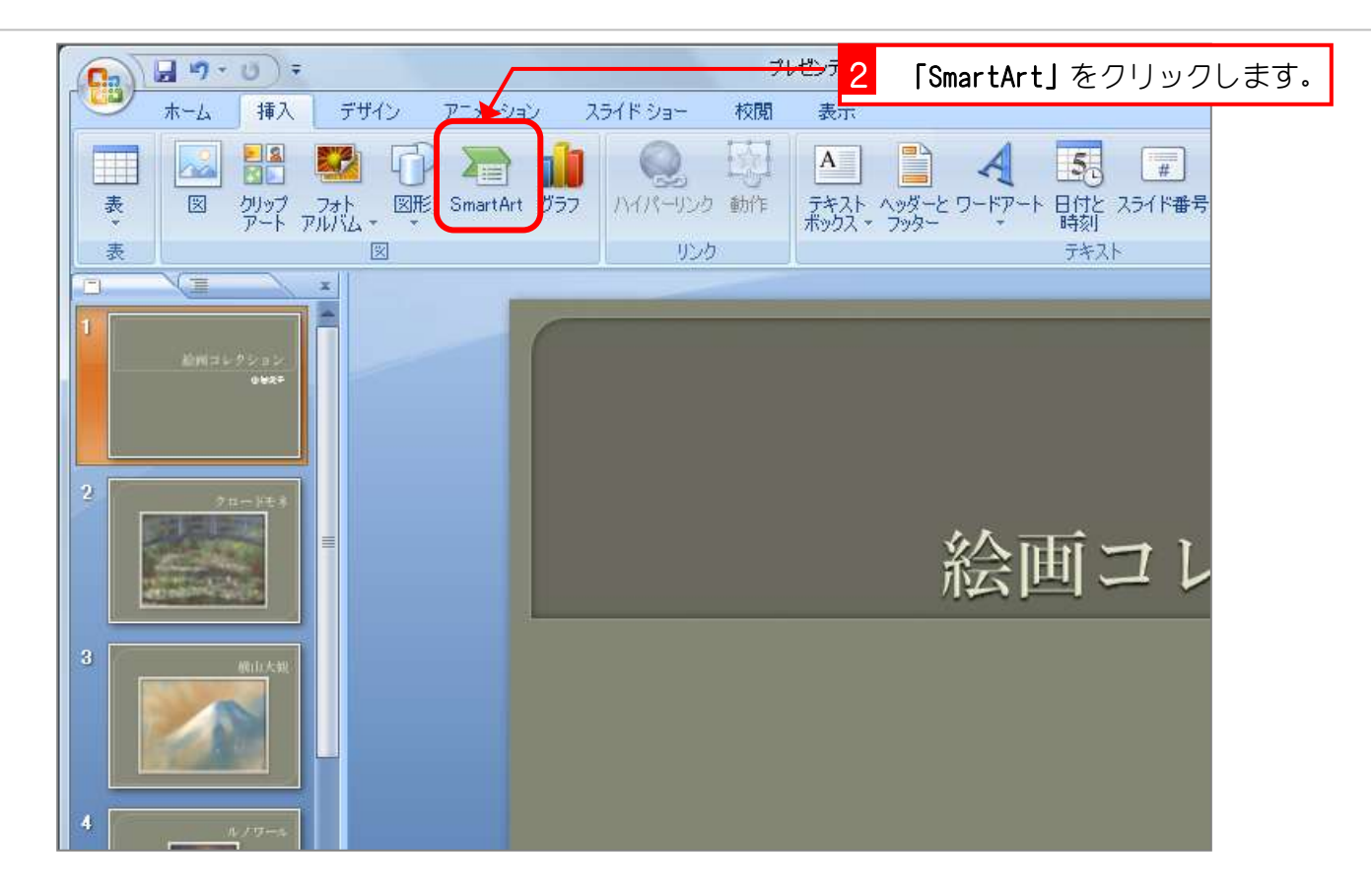

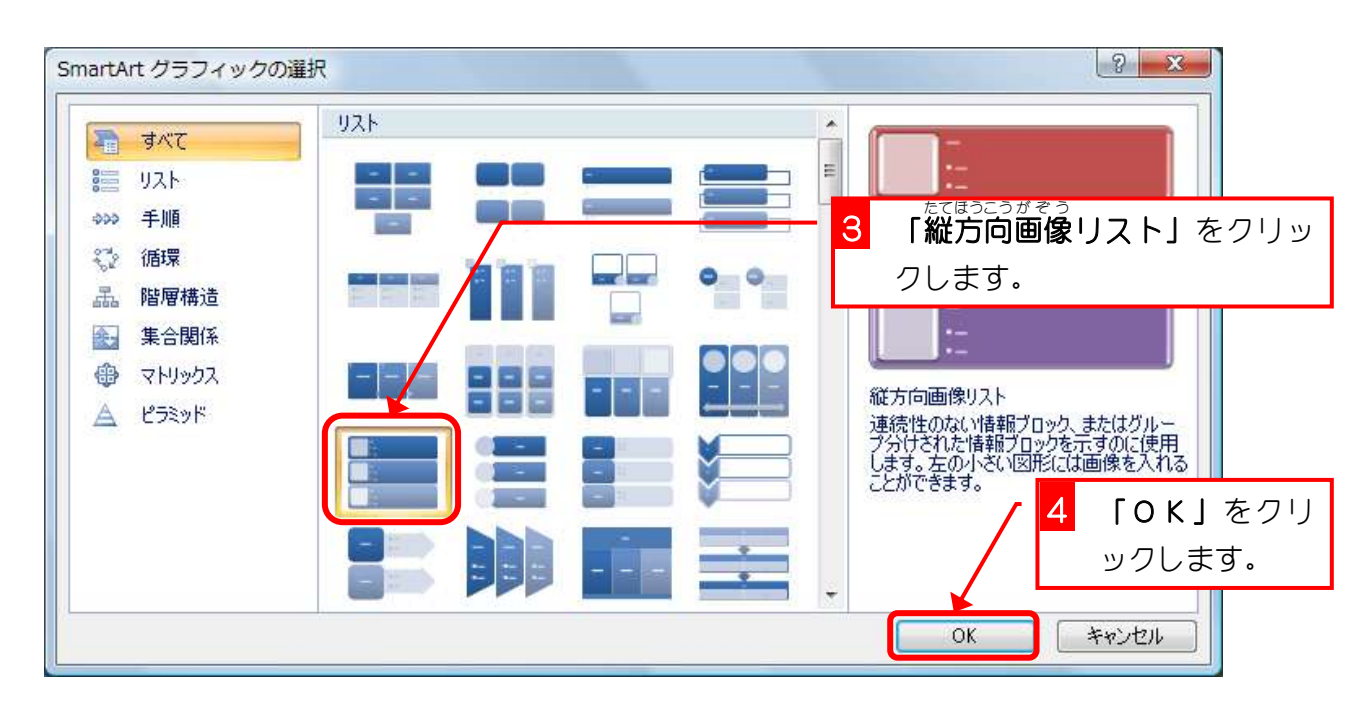

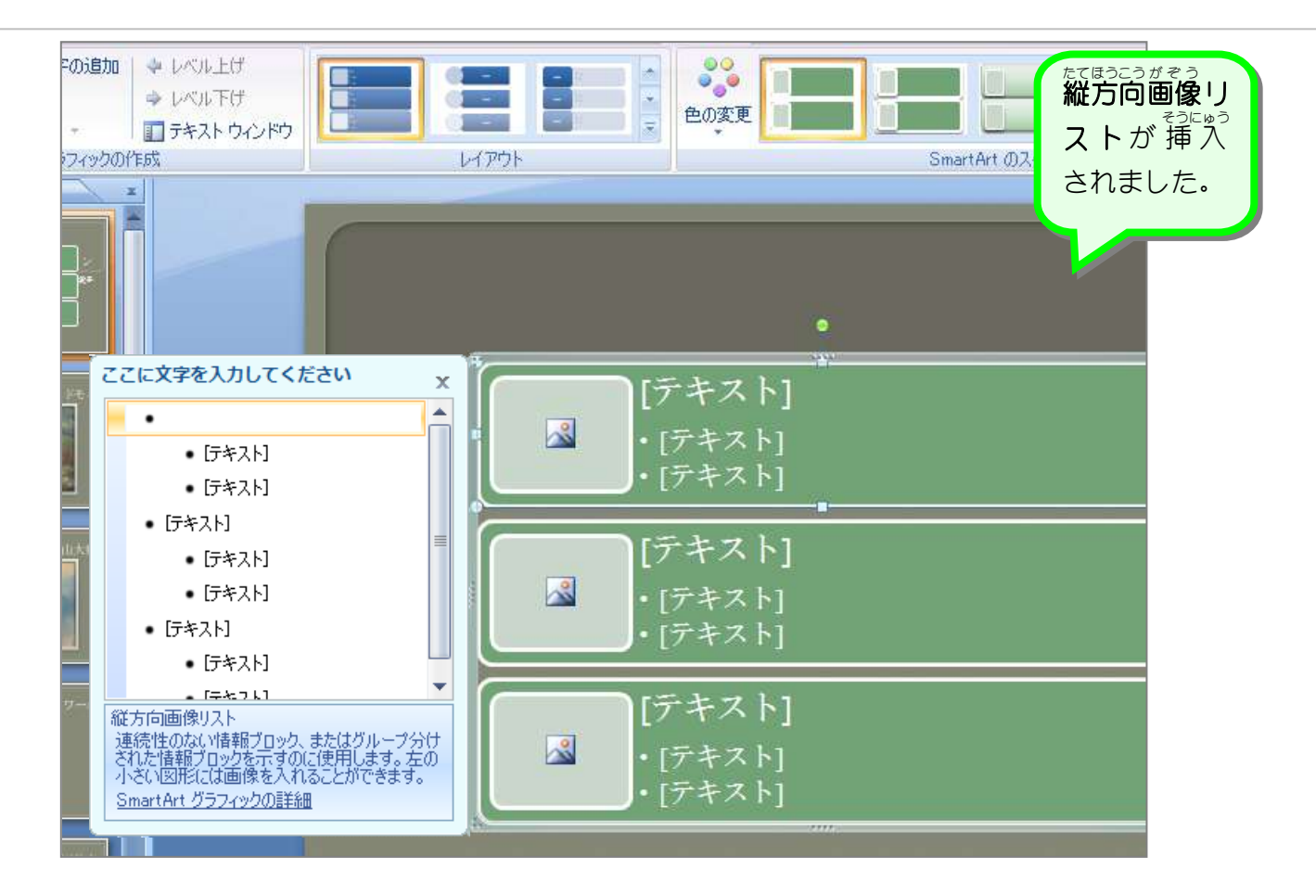

3. 1つ自の項目を「モネ」にしましょう こうもく

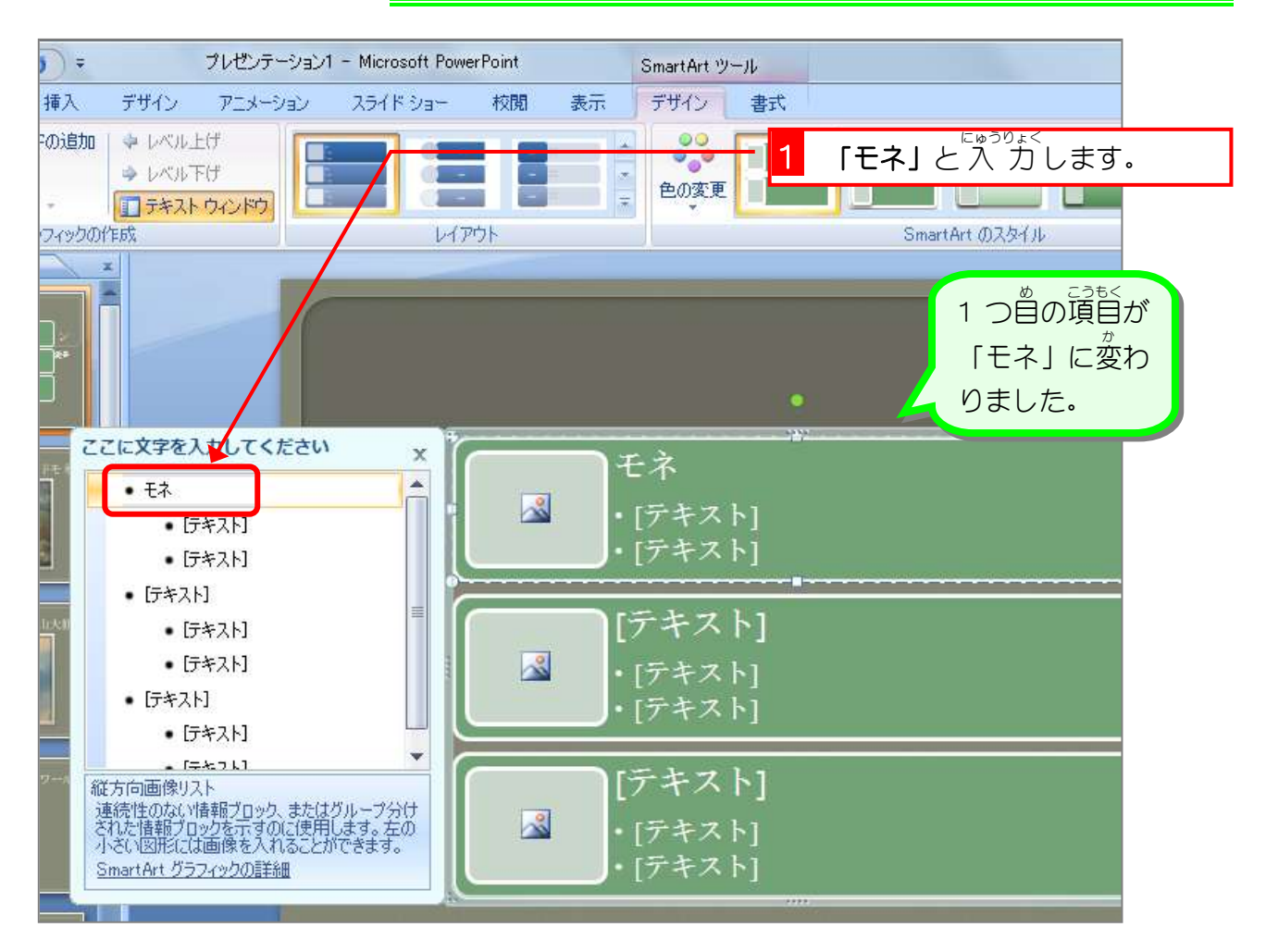

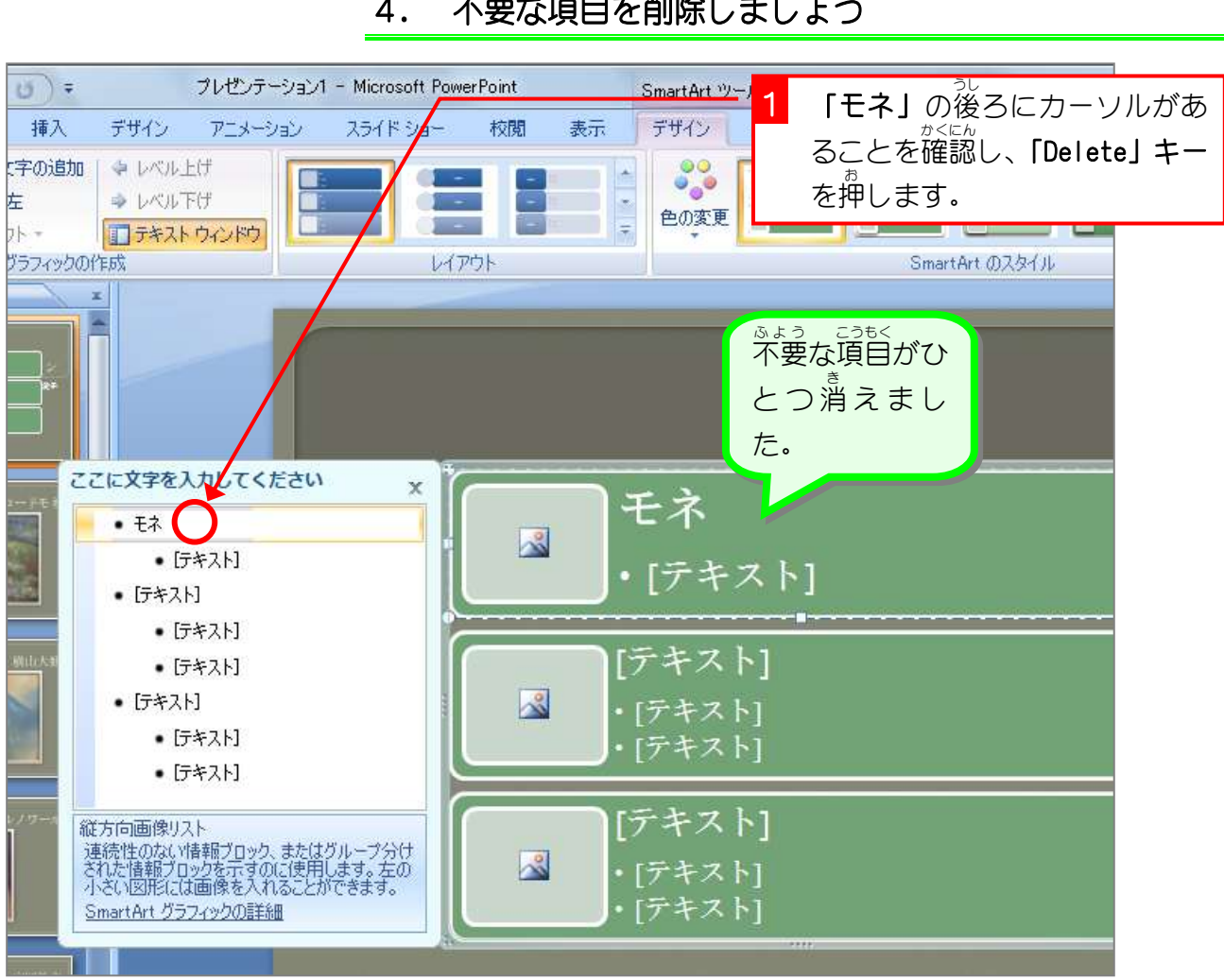

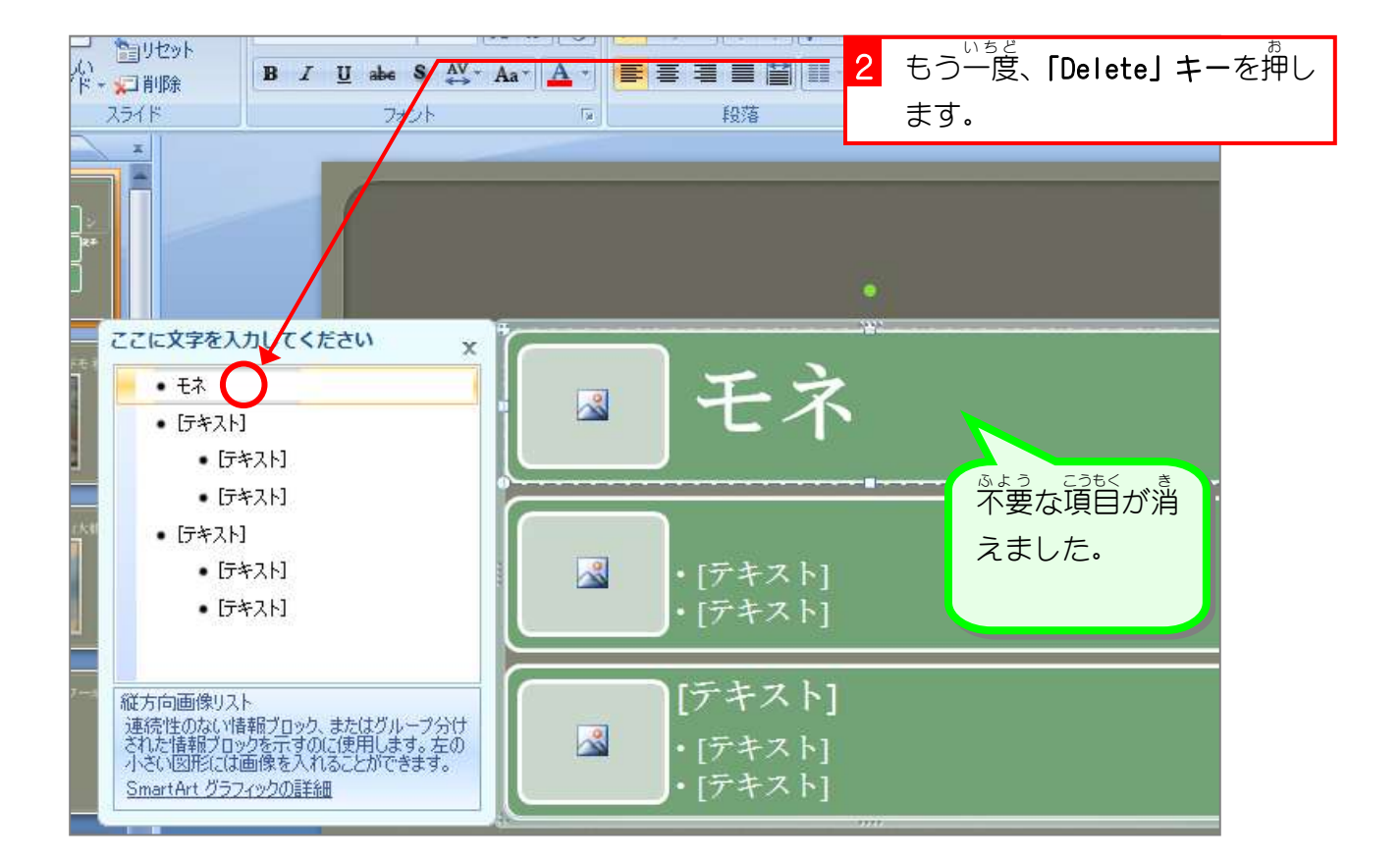

#### 4. 不要 ふ よ う ーこうもく ぁくじょ<br>**な項目を削除しましょう**